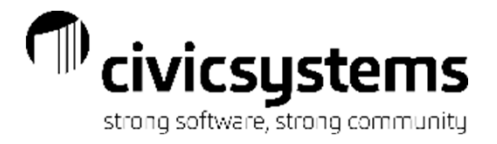

# Balancing Utility Billing to General Ledger

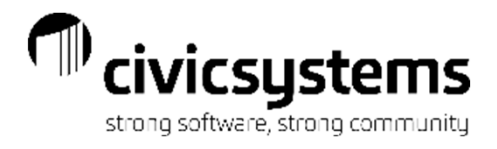

Balancing UB to GL

Presenter : Therese Powers Friday 8:30am – 9:30am

#### GL Account Setup in UM

- Services
- Rates
- Service Categories
- Journal Codes used in GL

#### General Ledger Update

– Customer Inquiry – Transactions

#### Balancing UM Accounts Receivable

- UM AR by Service
- UM Transaction Allocation by Service
- GL Account Inquiry or Trial Balance

#### Balancing Deposit Liabilities

- UM Deposit Register
- UM Open Deposits
- GL Account Inquiry Customer Deposits

#### Balancing Utility Cash Clearing

- Cash Receipting reports
- Utility Management reports
- General Ledger Reports

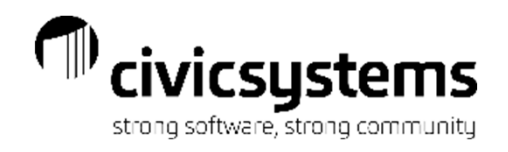

### GL Account Setup in Utility Management

- • The GL Interface is turned on in Utility Management > Organization > Organization on the Interface tab > General Ledger. Once this is set up, no changes should be needed.
- •This is where you can find your Update Method, either Accrual or Cash
- • Update Payments should normally be checked so the Utility Cash Clearing is updated correctly.

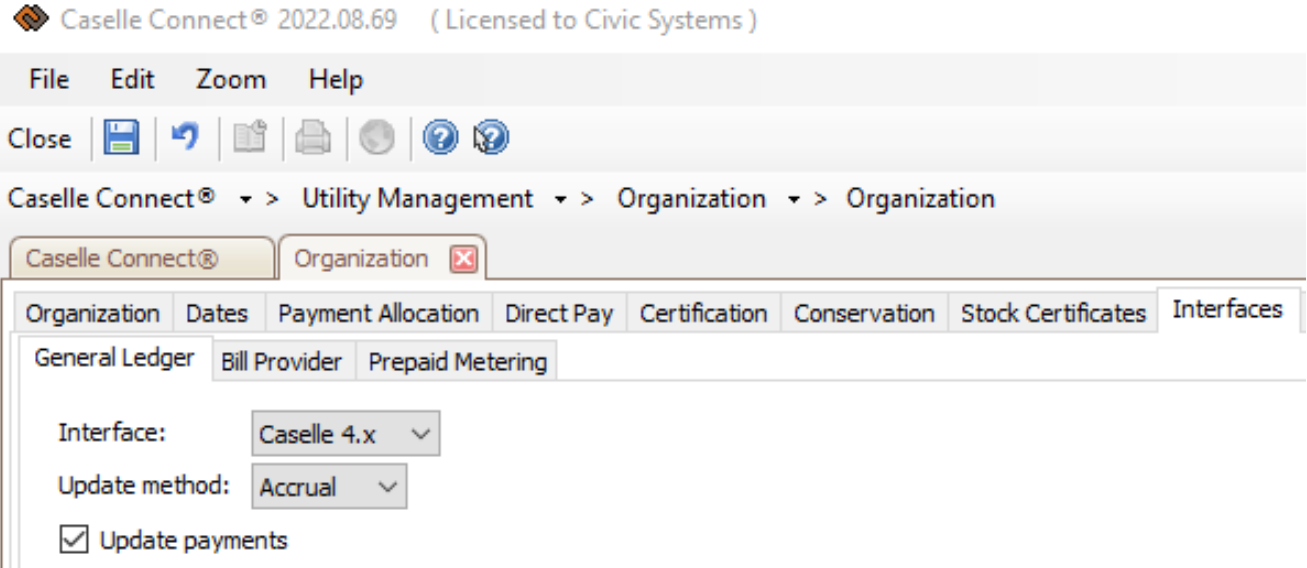

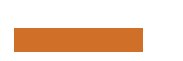

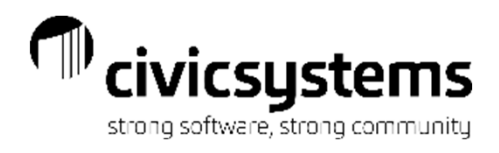

#### GL Account Setup on Services

General Ledger account numbers are setup on either the Services or the Rates, depending on the detail that is needed in the General Ledger. If more detail is needed, such as a breakdown for residential, commercial, industrial etc. the GL account numbers will be setup at the Rate level. The setup on the Rate will override the setup on the Service.

> In UM > Organization > Services go to the General Ledger Accounts tab for each service and the GL Account numbers will be populated for each type of transaction.

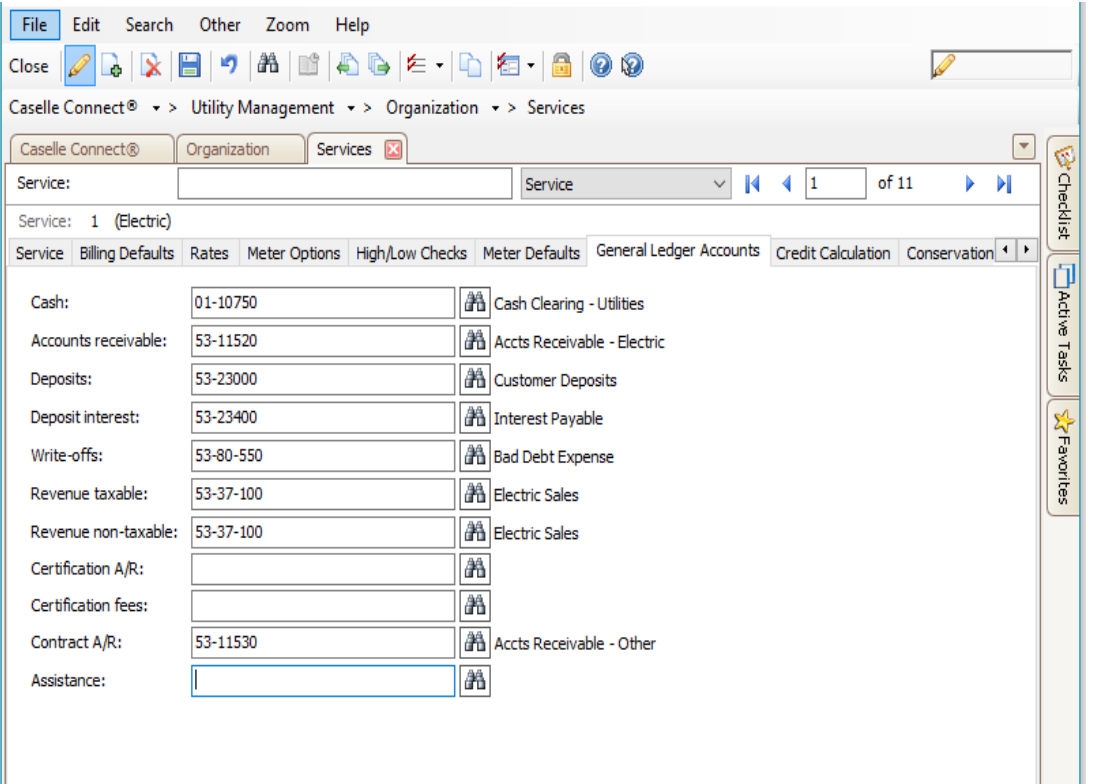

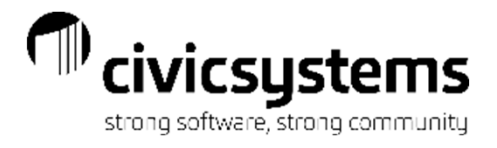

#### GL Account Setup on Rates

In UM > Organization > Rates go to the General Ledger Accounts tab for each rate and the GL Account numbers will be populated for each type of transaction.

General Ledger Accounts do not need to be setup on both the Service and the Rates. If you have a more general breakdown, you will have it setup at the Service level.

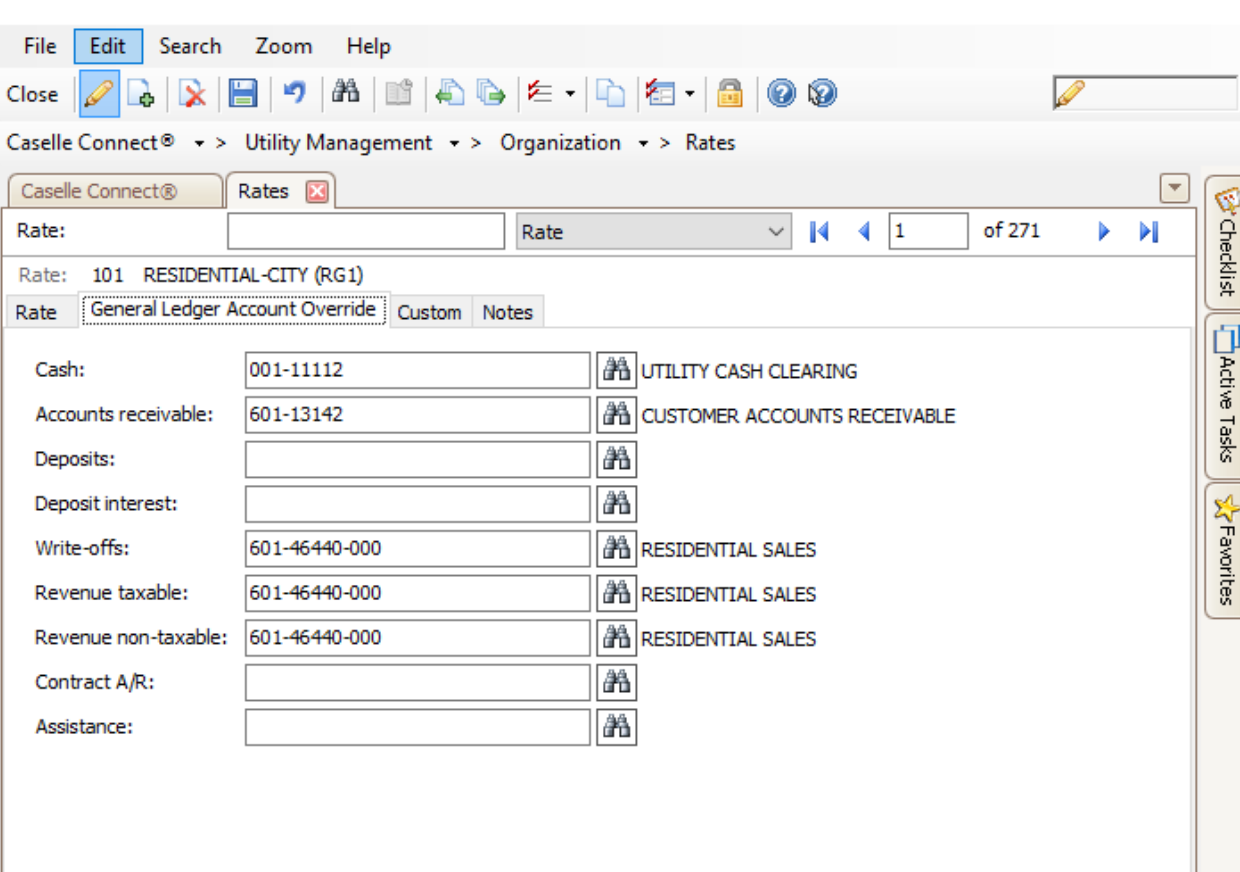

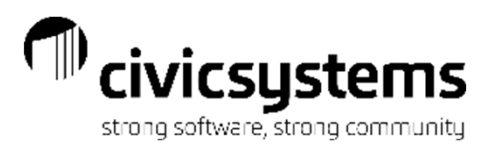

### Reports for General Ledger setup

The service list can be setup to review the General Ledger account setup.

• UM > Reports > Service List > Service list with GL

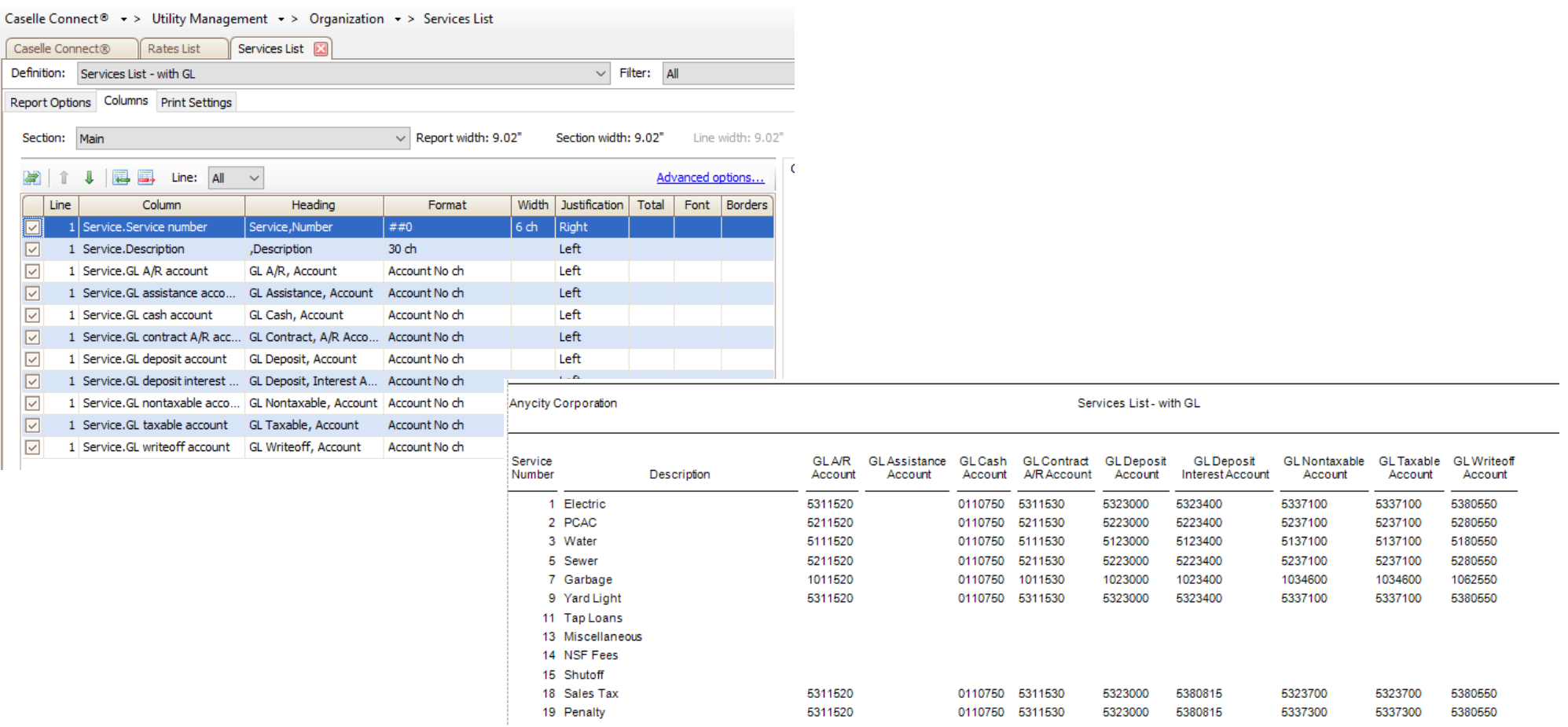

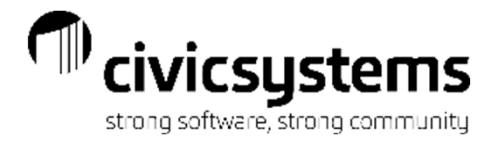

In Report Writer(or Table Lists), there is also <sup>a</sup> report available to review the General Ledger account setup.

• UM > Reports > Report Writer > Service Table list w/GL Accounts

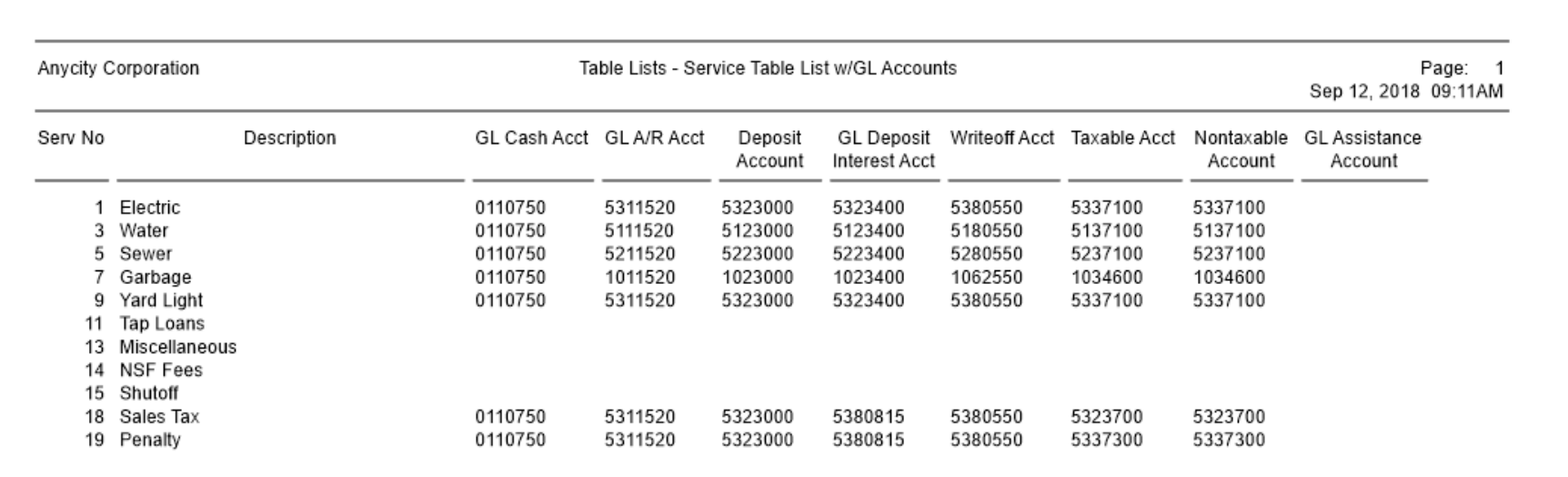

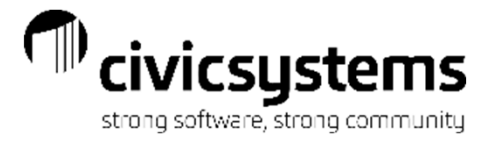

The Rates list can be setup to review the General Ledger account setup.

 $\bullet$ UM > Reports > Rates List > Rates List - with GL

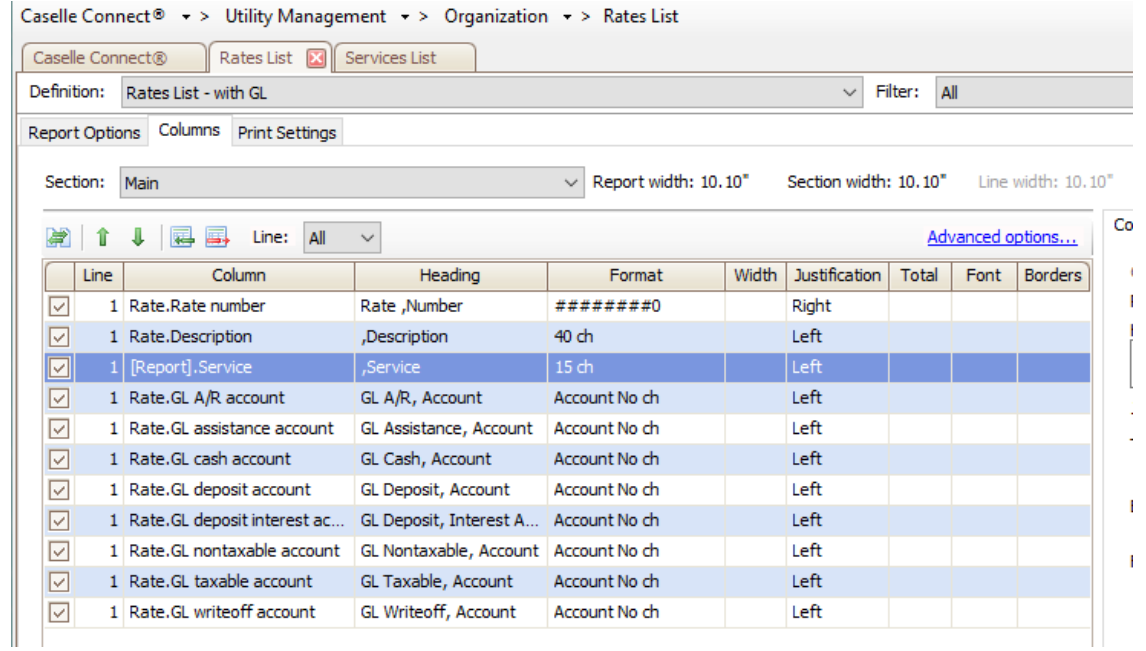

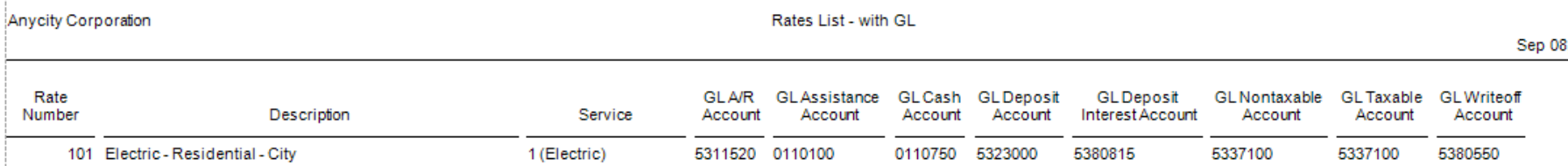

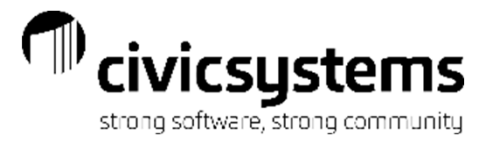

In Report Writer(or Table Lists), there is also a report available to review the General Ledger account setup.

 $\bullet$ UM > Reports > Table Lists > Rates with GL

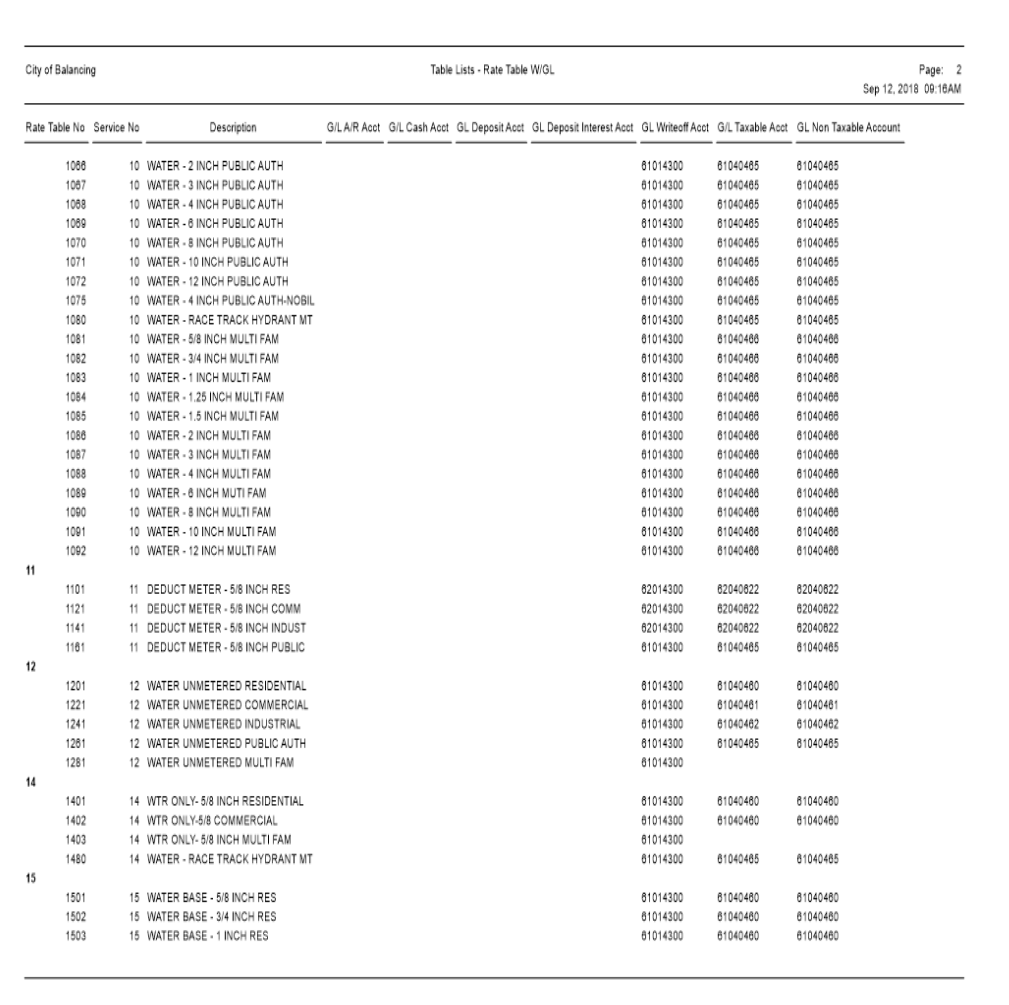

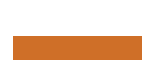

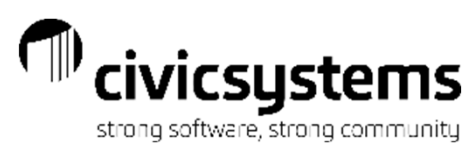

### GL Account Setup for Direct Pay

All of the General Ledger entries from Utility Management are based on the setup in Rates and Services and update with the General Ledger Update except the entries for Direct Pay. The GL entries for Direct Pay can be created immediately when Update Electronic Payments is processed. The associated General Ledger Accounts are setup in UM > Customers > Update Electronic Payments

The entries for Direct Pay will go to the CRJE journal. When Updating Electronic Payments, make sure that the Posting period is correct.

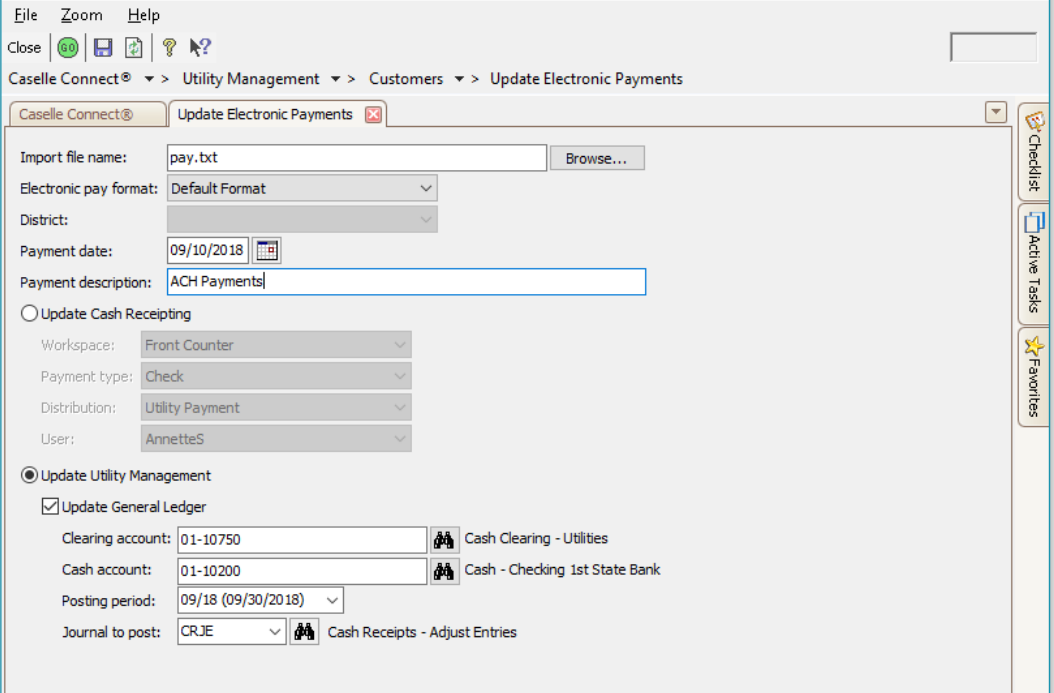

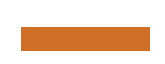

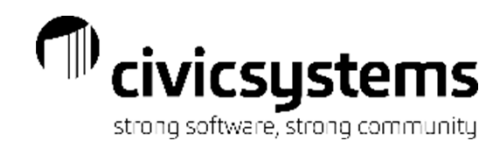

#### Service Categories

Service Categories can be setup based on the GL Fund and services can be assigned to the service category for the correct fund. Reports can be run by Service Category to make them easier to balance to the General Ledger

To setup Service Categories go to UM > Organization > Service Categories. Setup the Description, Abbreviation 1, Abbreviation 2 and Display Order and select the services that belong to that category.

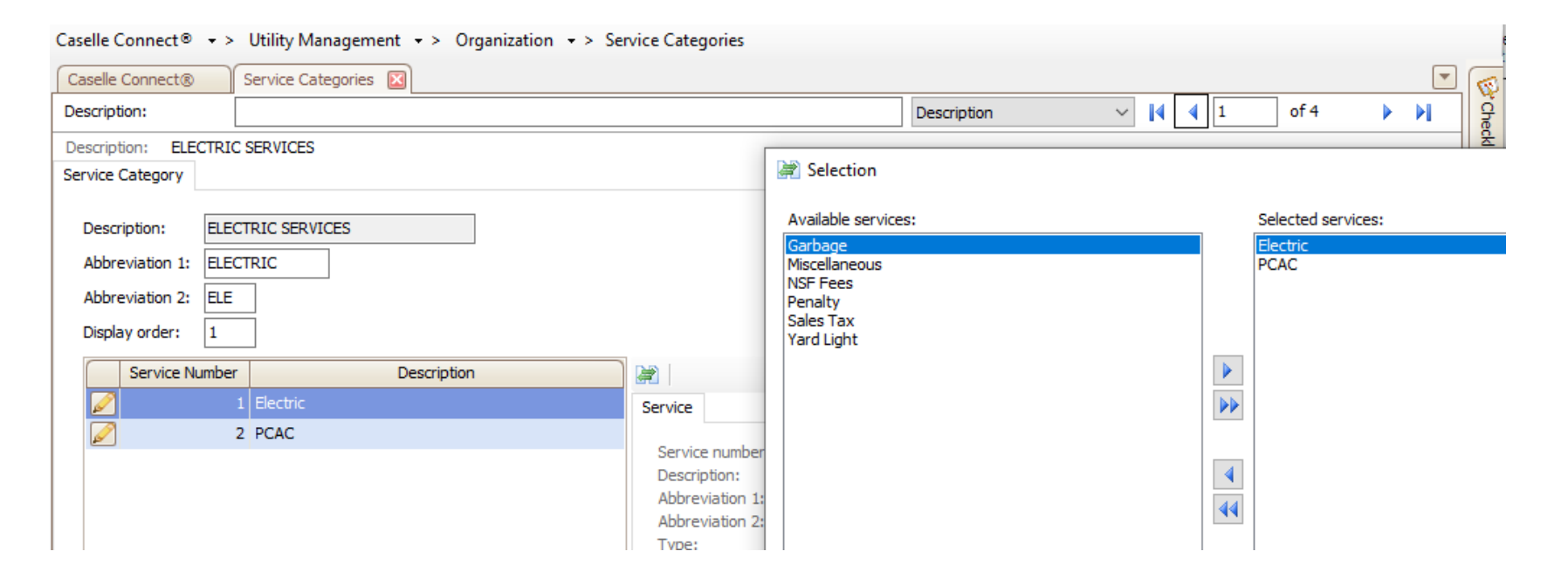

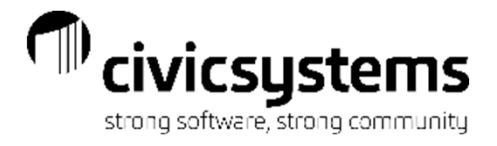

Once Service Categories are setup they can be attached to services in UM > Organization > Services. On the service tab, Select the service category.

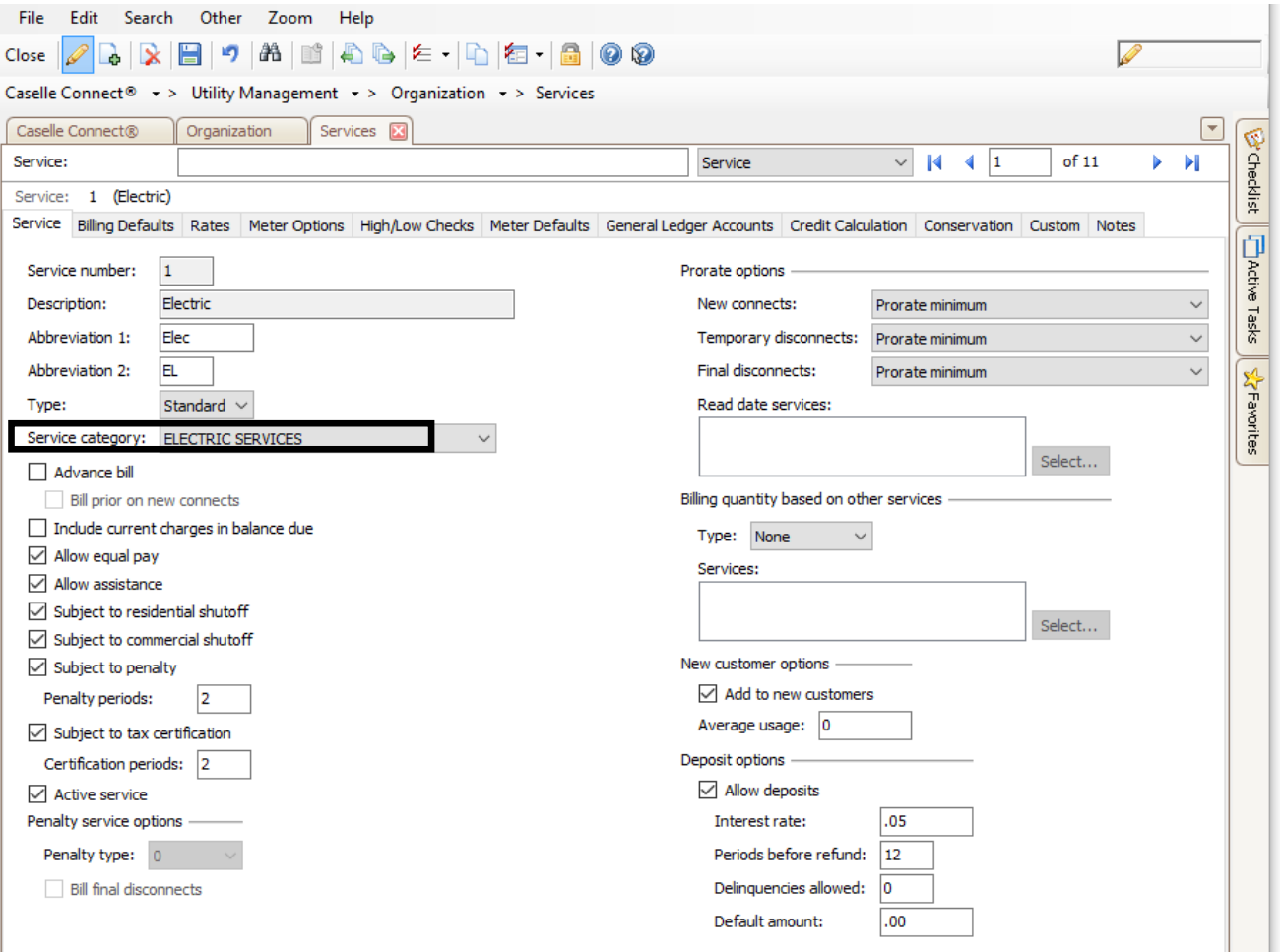

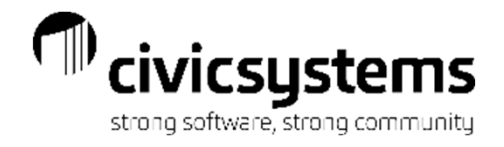

### General Ledger Journal Codes that are used for Utility Management Transactions.

UM – The UM Journal is all of the financial transactions created in the Utility Managements system based on the setup in Services and Rates. This journal is populated with the Update to General Ledger Process.

CRJE – The CRJE Journal is populated when Update Electronic Payments in processed.

CR – The CR journal is populated when Update to General Ledger is processed in Cash Receipting. The Utility Cash Clearing entries for the payments are created in Cash Receipting.

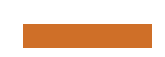

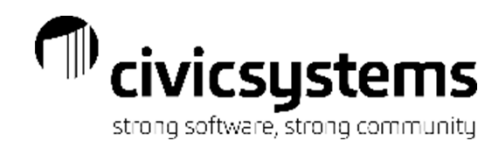

### Update General Ledger

Update General Ledger is normally run monthly and populates the UM journal with the utility transactions for the month. It generates the GL Update Report that shows the UM journal entries.

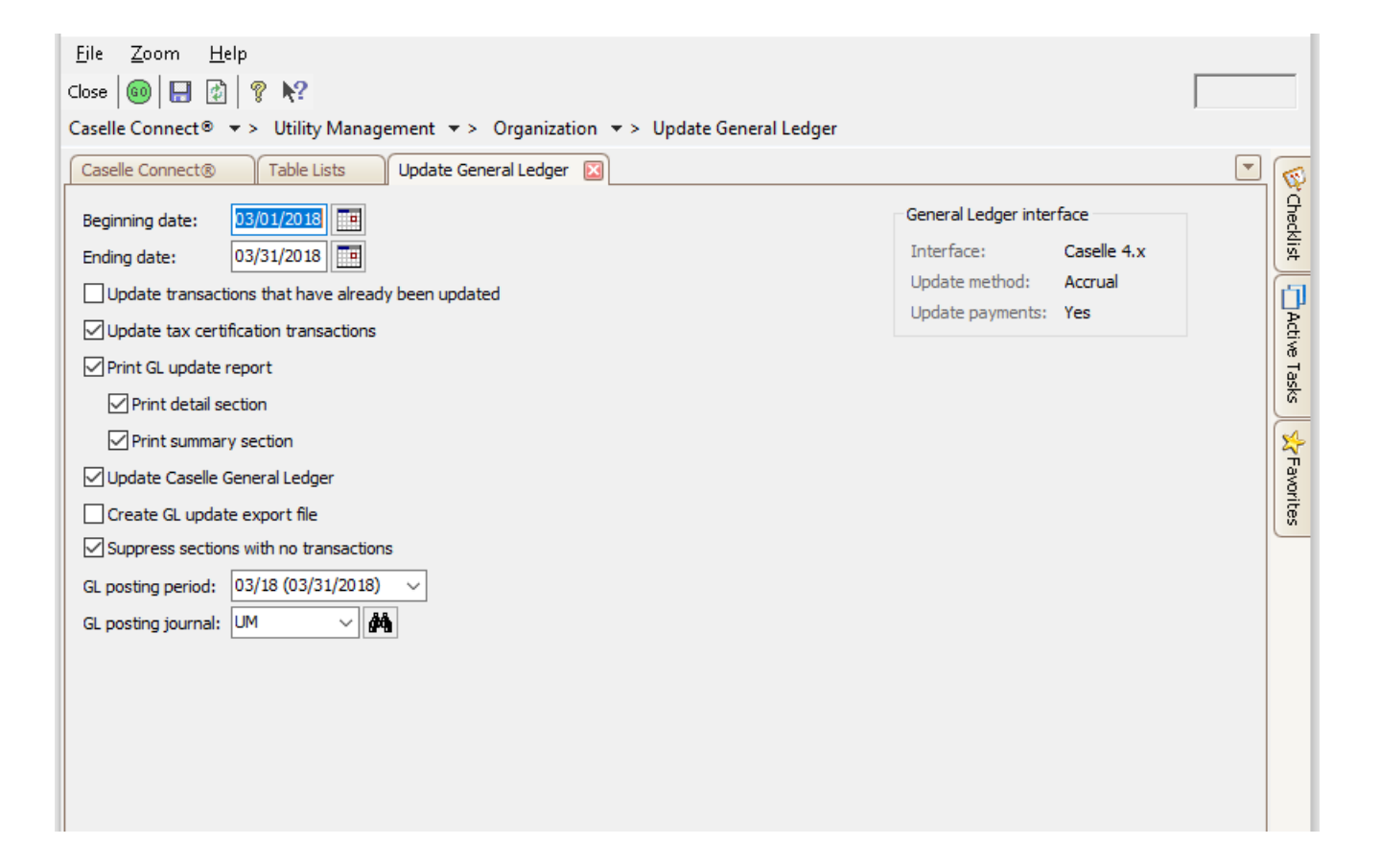

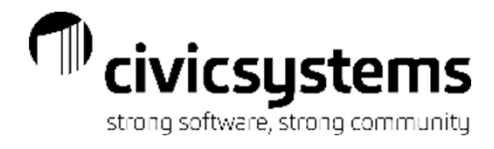

#### General Ledger Update Report

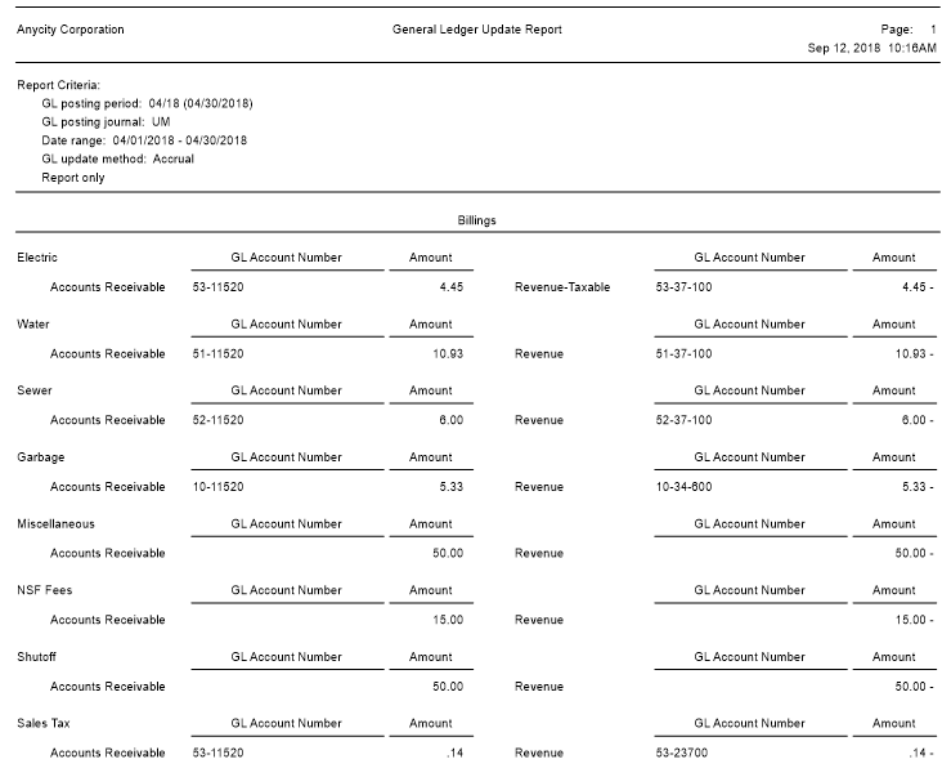

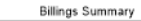

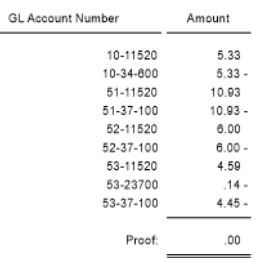

The General Ledger Update report will have a section for each type of transaction. (i.e. Billing, Billing Adjustments, Payments, Payment Adjustments etc.)

The last page will be a summary of the General Ledger Accounts that are being updated.

General Ledger Update Report

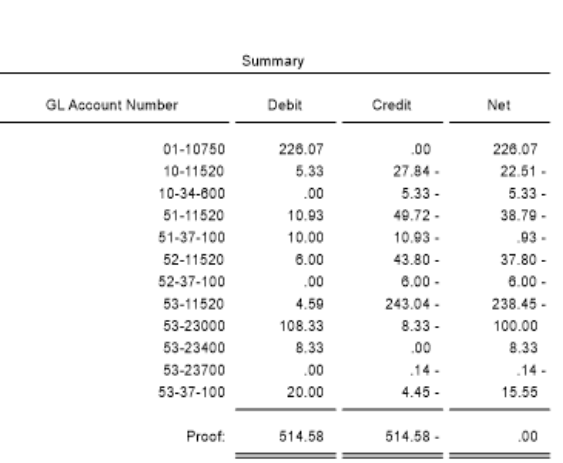

Anycity Corporation

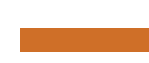

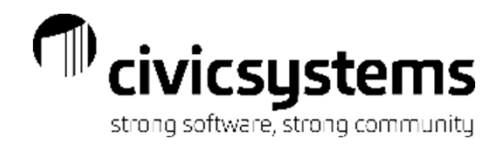

#### Customer Inquiry

During the Update General Ledger, the GL account numbers for each transaction are populated. You can view these in Customer Inquiry > Transactions in Transaction Detail.

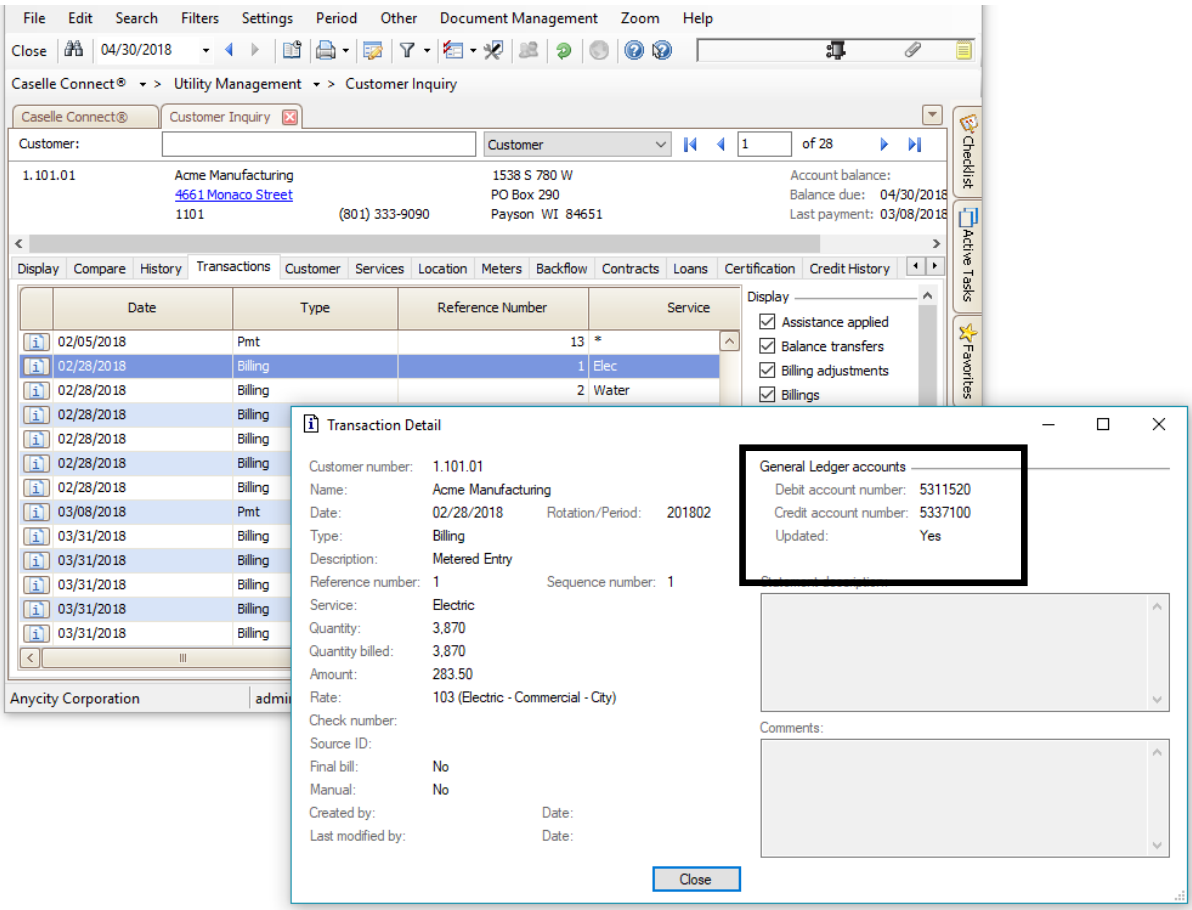

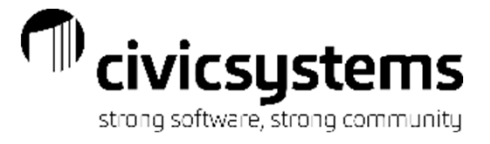

#### **CASELLE<sup>®</sup>** Clarity

Knowledge Base

Balancing the General Ledger A/R Account to the Utility Management **A/R Accounts** 

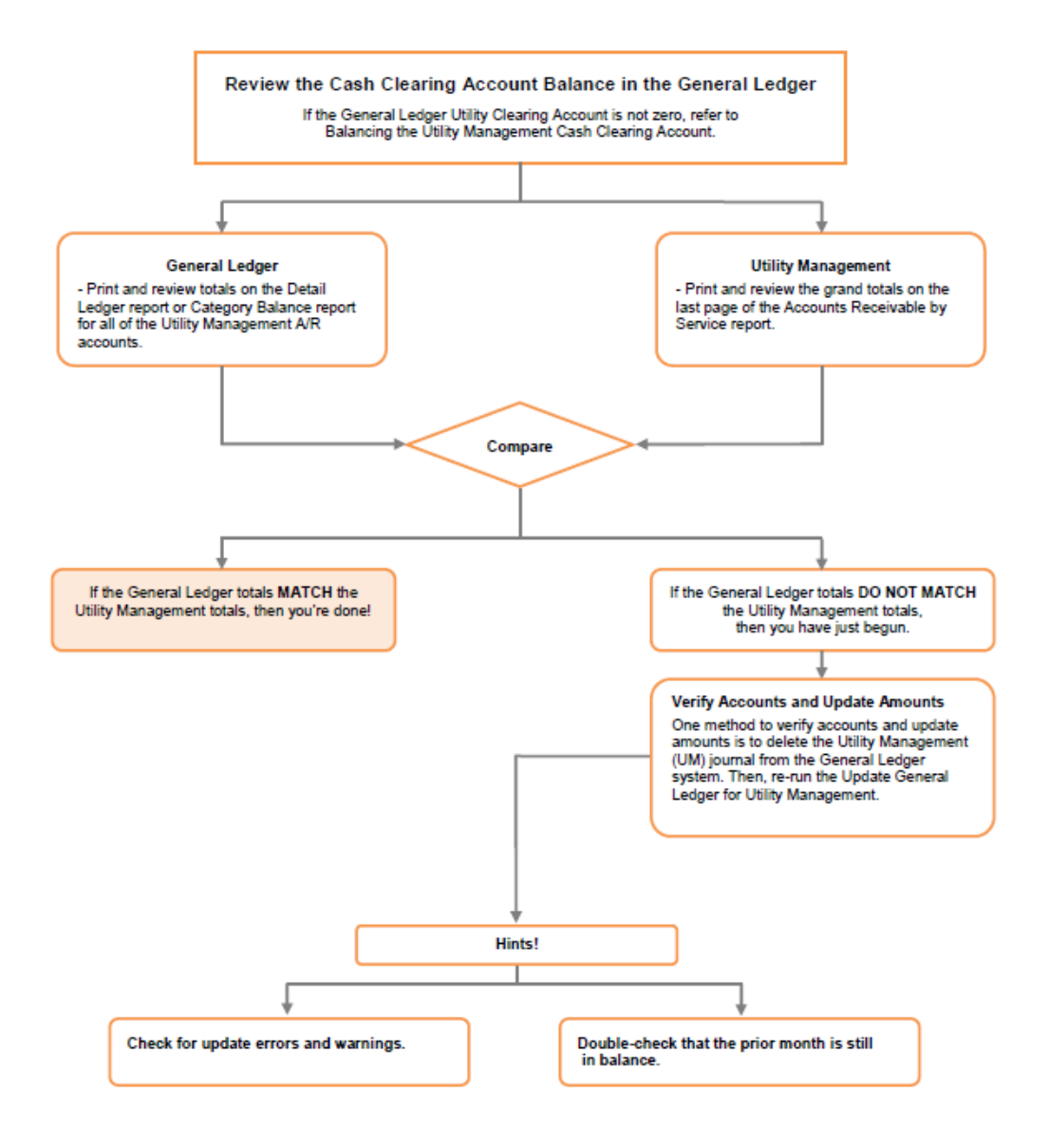

**Balancing Utility** Management **Accounts Receivable** to General Ledger **Accounts Receivable** Accounts

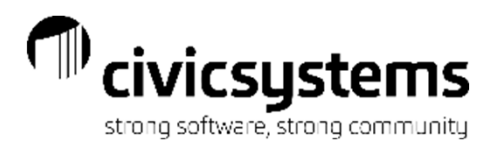

#### Accounts Receivable by Service Report

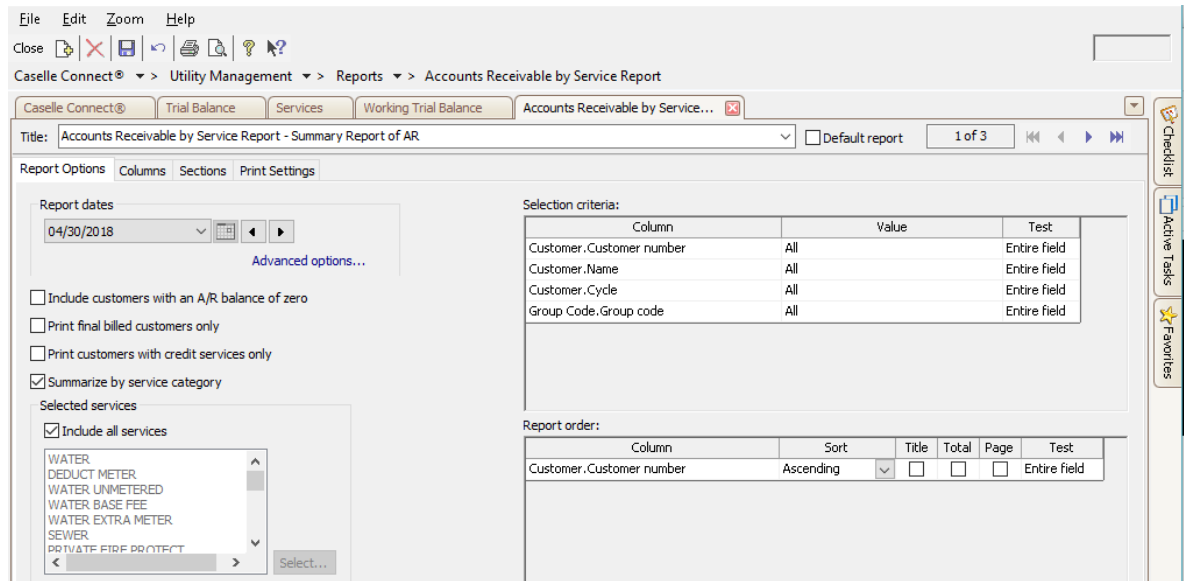

In Utility Management > Reports > Accounts Receivable by Service Report, setup a report that has the Summarize by service category box checked and in the Sections tab, uncheck Detail. This will give you a report that shows the Accounts Receivable totals for each Service Category (or Fund).

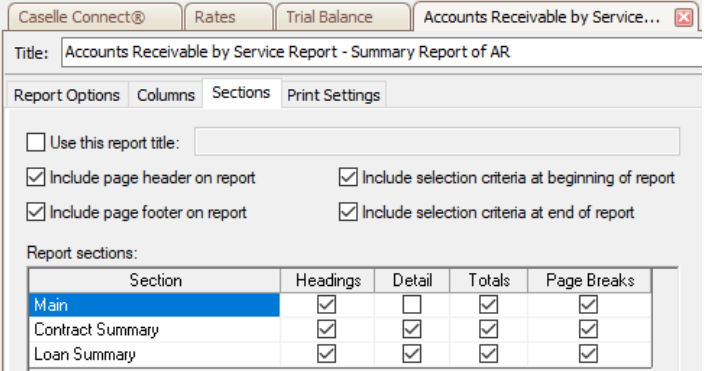

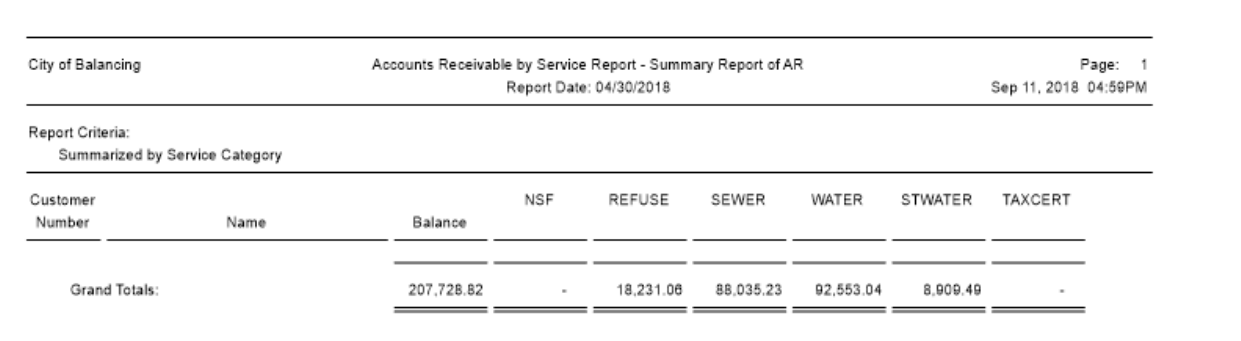

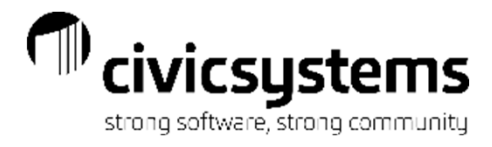

#### GL Trial Balance - Accounts Receivable

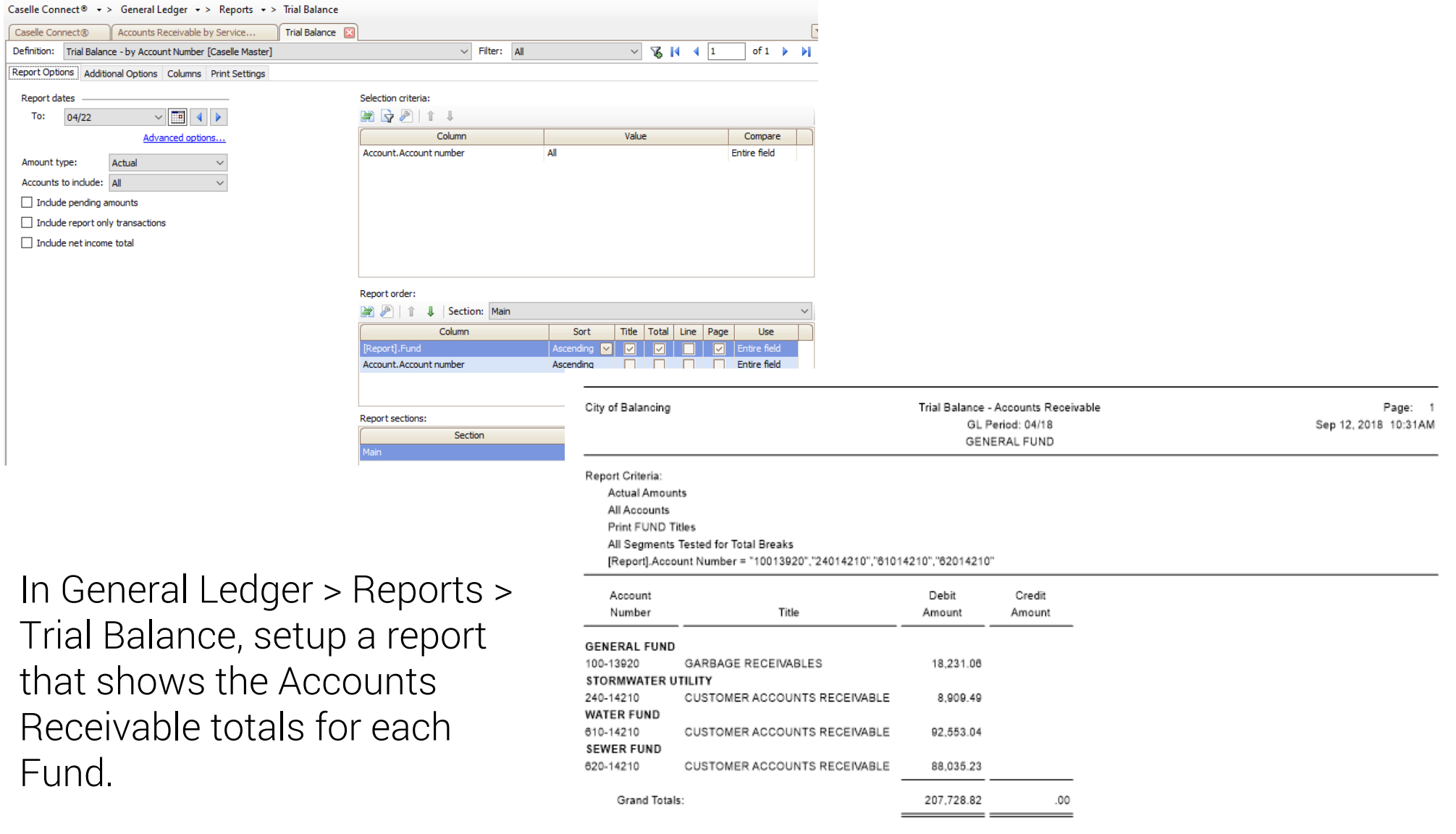

h

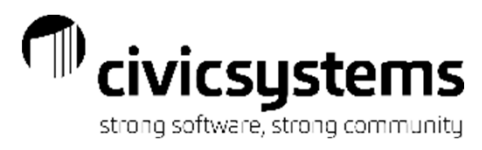

### Utility Billing balancing AR report to GL The amounts should match

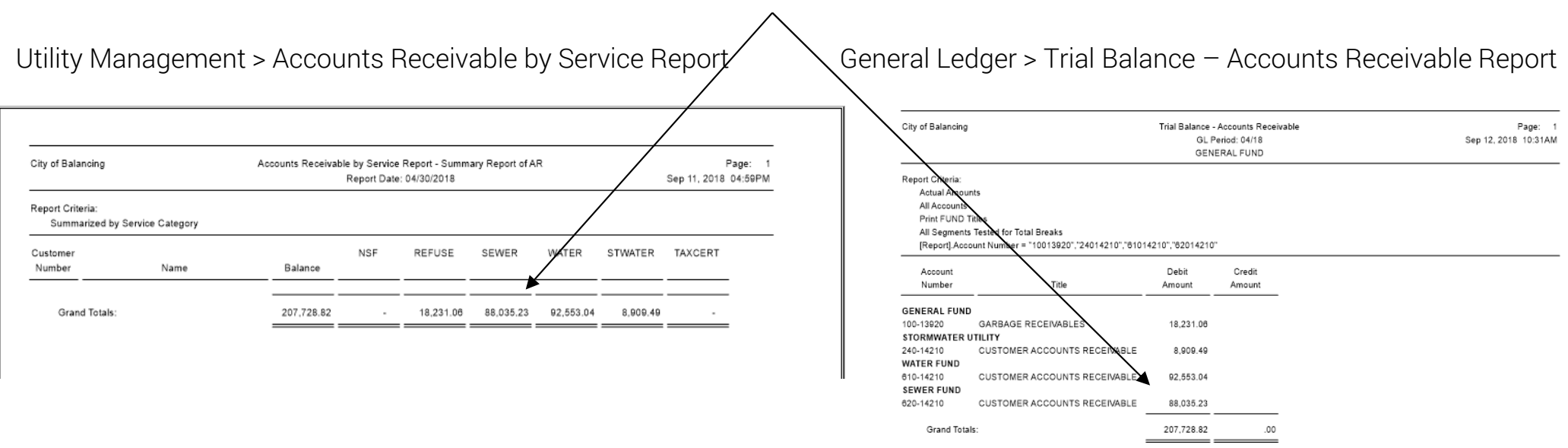

Accounts Receivable by Service report

- $\bullet$  Should agree with the Customer Receivable asset account in the applicable fund. These balances can be found in Account Inquiry or the Trial Balance report
- • What to do if it doesn't balance? Look for a journal code posting other than CR or UB using Inquiry.

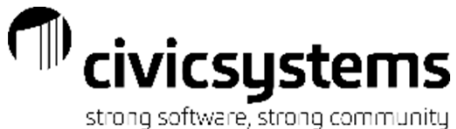

# Utility Billing – All transactions updated?

- $\bullet$ If you suspect all transactions are not<br>updated, run the General Ledger update for<br>the applicable accounting period and the<br>system will updated those previously un-<br>posted transactions.
- •To preview the report showing transactions<br>that have not been updated, deselect the<br>Update Caselle General Ledger box to preview<br>the report showing transactions that have not<br>been updated.
- $\bullet$ If nothing shows up on that GL Update report,<br>Run the report again. Deselect the Update<br>Caselle General Ledger box and Select<br>Update transactions that have already been<br>updated to see the transactions that are<br>flagged as u
- $\bullet$  Compare this report to the report generated when Update General Ledger was originally run.
	- $\bullet$ If they do not match, this means there was an issue with the Update GL and not everything was updated.
	- •To fix, delete the UM Journal in General Ledger and rerun Update General Ledger with Update Transactions that have already been updated selected.

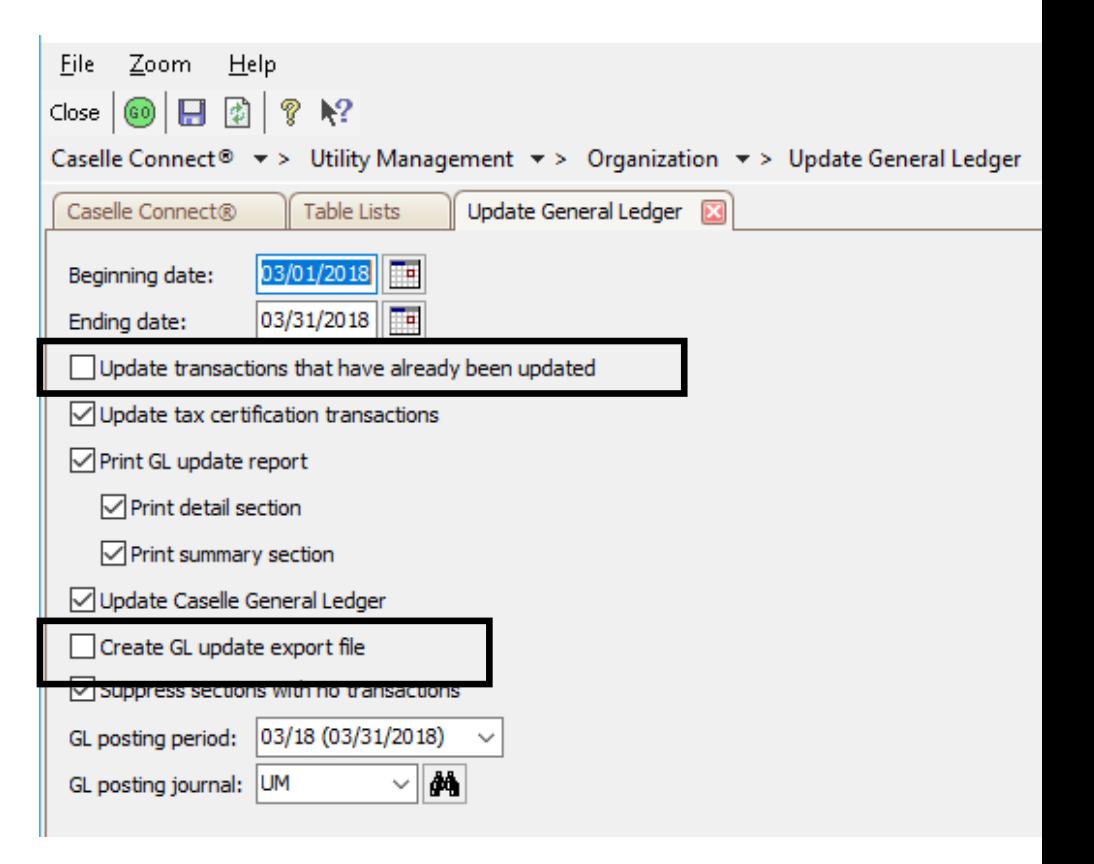

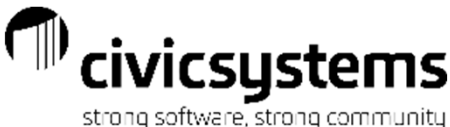

## Utility Billing – Transaction Register

1. While Utility Management does not have an Un-updated Transaction Report like you see in other applications, one can be setup in the Transaction Register.

2. Another way to find Transactions that have not been updated is to run a Transaction Register sorted by Date Modified. Compare this to the last modified date on the General Ledger account that is off. If any transactions on the Transaction register were after the last modified date on the GL account, those transactions have not been updated to the GL.

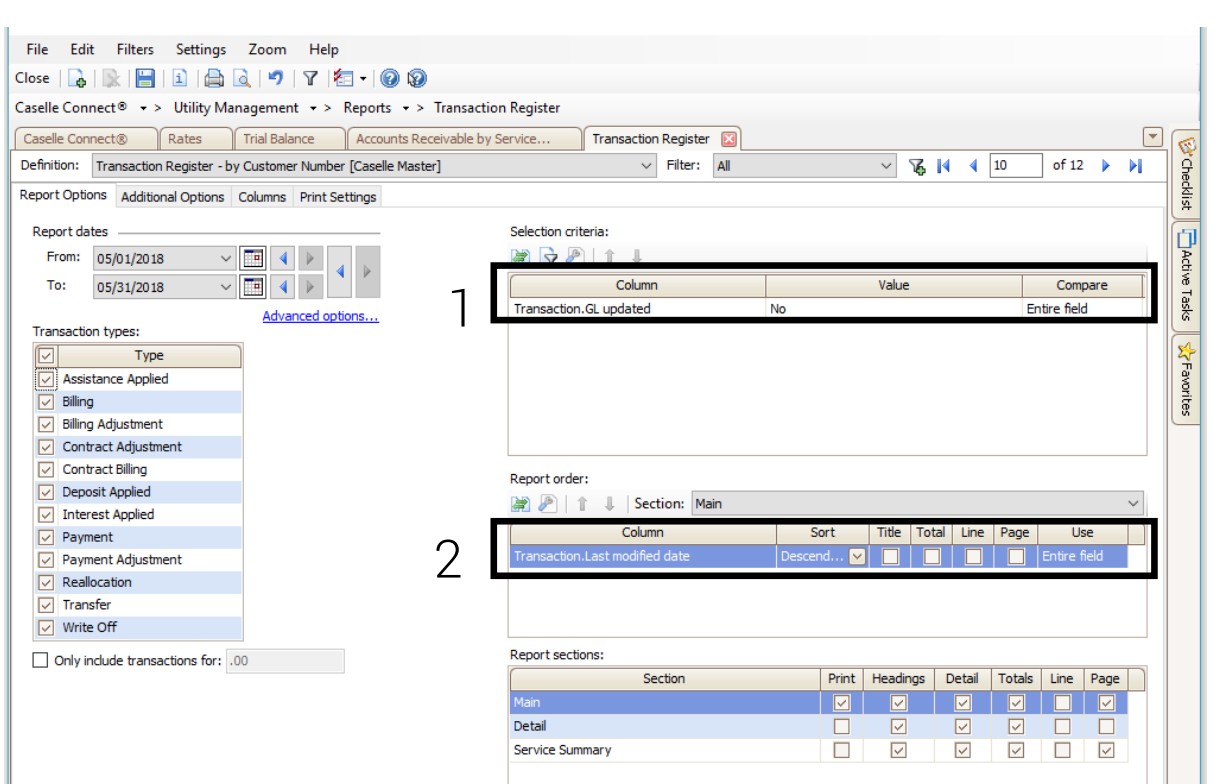

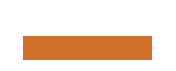

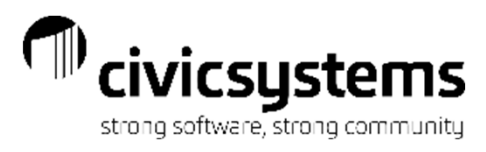

### Balancing Revenue Accounts

- $\bullet$ Print the Trial Balance for Revenue Accounts for the prior period.
- •Print the Trial Balance for the period being balanced.
- $\bullet$  Print the Transaction Allocation by Service report for billing and billing adjustments for the period being balanced.
- $\bullet$  Add the totals for each Service Category to the Fund's Revenue from the prior period. The totals should match the Fund's Revenue from the period being balanced.

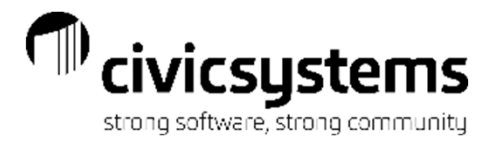

#### Trial Balance from prior period

City of Balancing

**Trial Balance** GL Period: 02/18 GENERAL FUND

Report Criteria:

Actual Amounts

All Accounts

Total by FUND

All Segments Tested for Total Breaks

[Report].Account Number = "10044440","24044620","24044631","61040460"-"61040474","62040622","62040631"

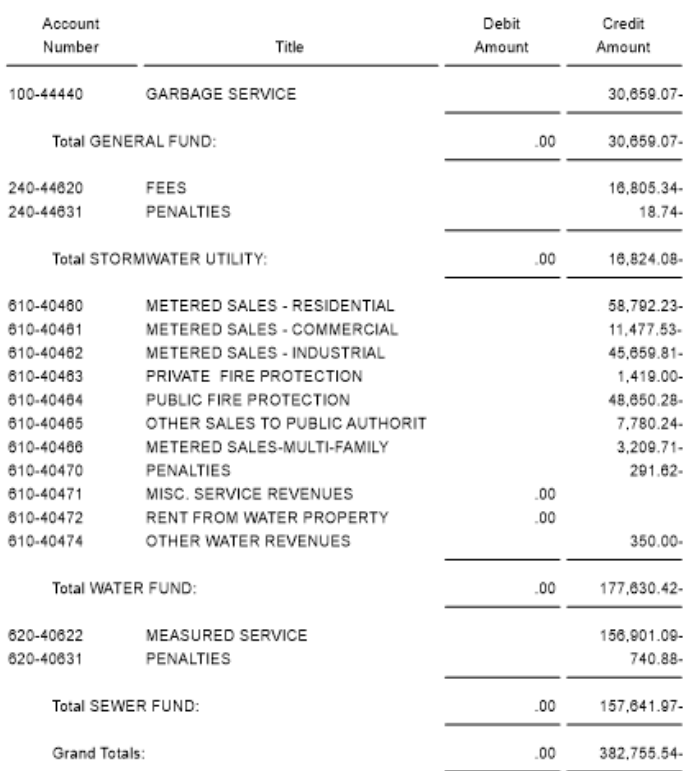

## Transaction Allocation by Service -<br>period balancing

Plus

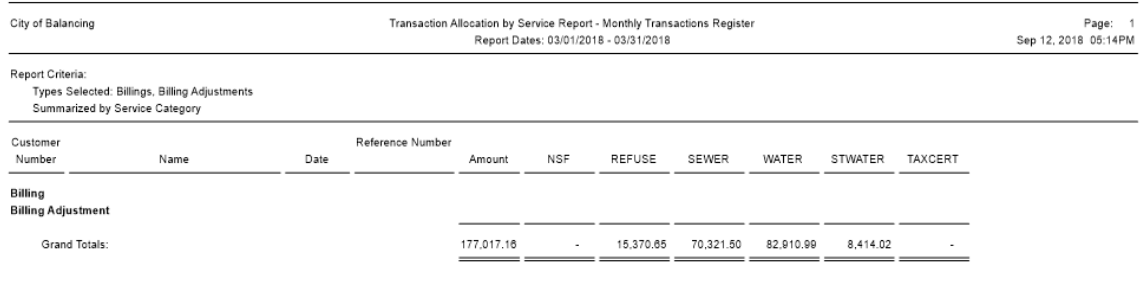

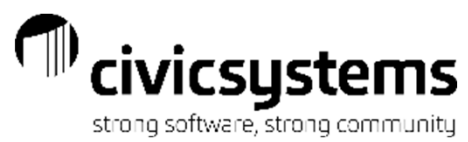

### **Equals Trial Balance from period balancing**

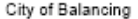

**Trial Balance** GL Period: 03/18

GENERAL FUND

Report Criteria:

**Actual Amounts** 

All Accounts

Total by FUND

All Segments Tested for Total Breaks

[Report].Account Number = "10044440","24044620","24044631","61040460"-"61040474","62040622","6204063

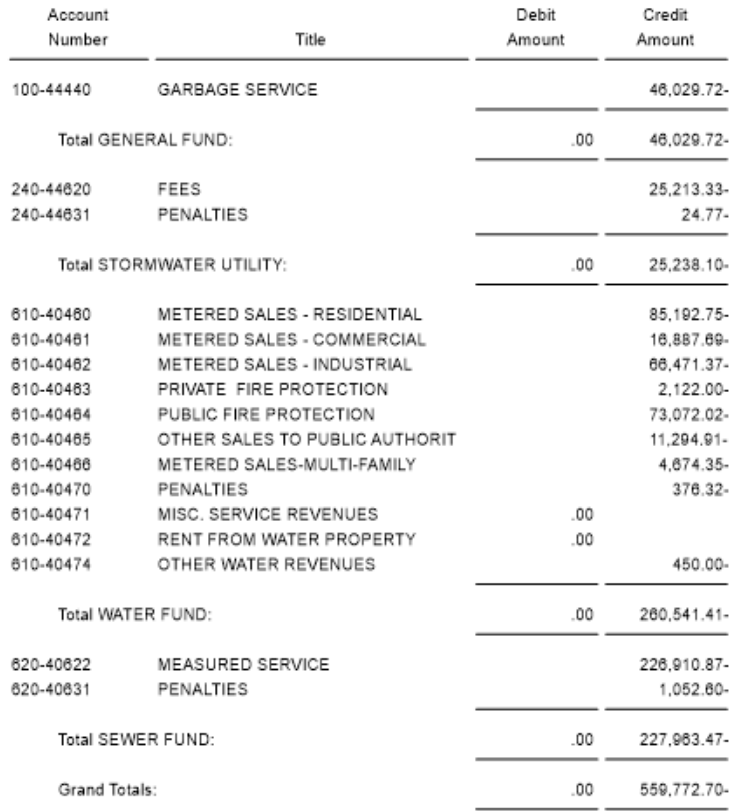

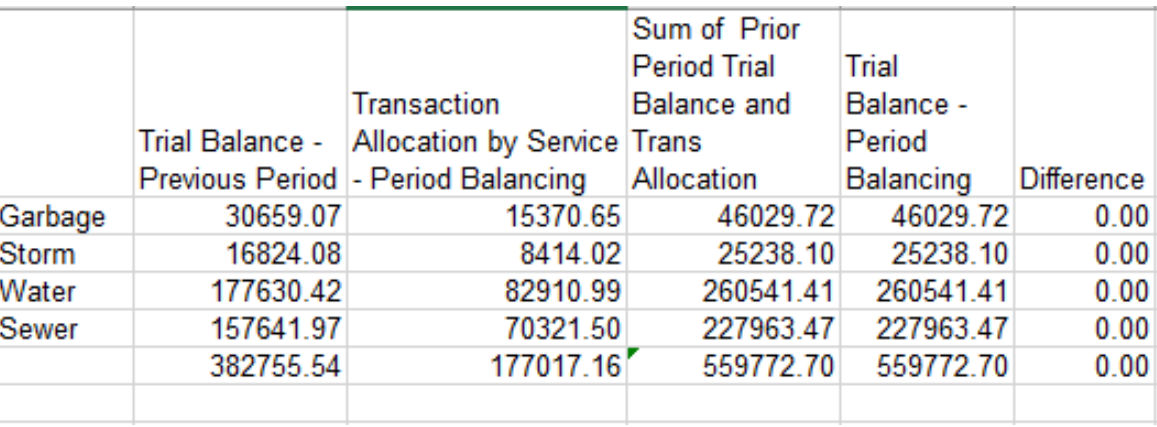

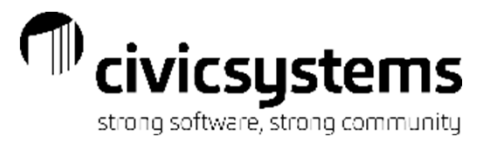

#### **CASELLE<sup>®</sup>** Clarity

Knowledge Base

Balancing Utility Management Customer Deposits to the General Ledger

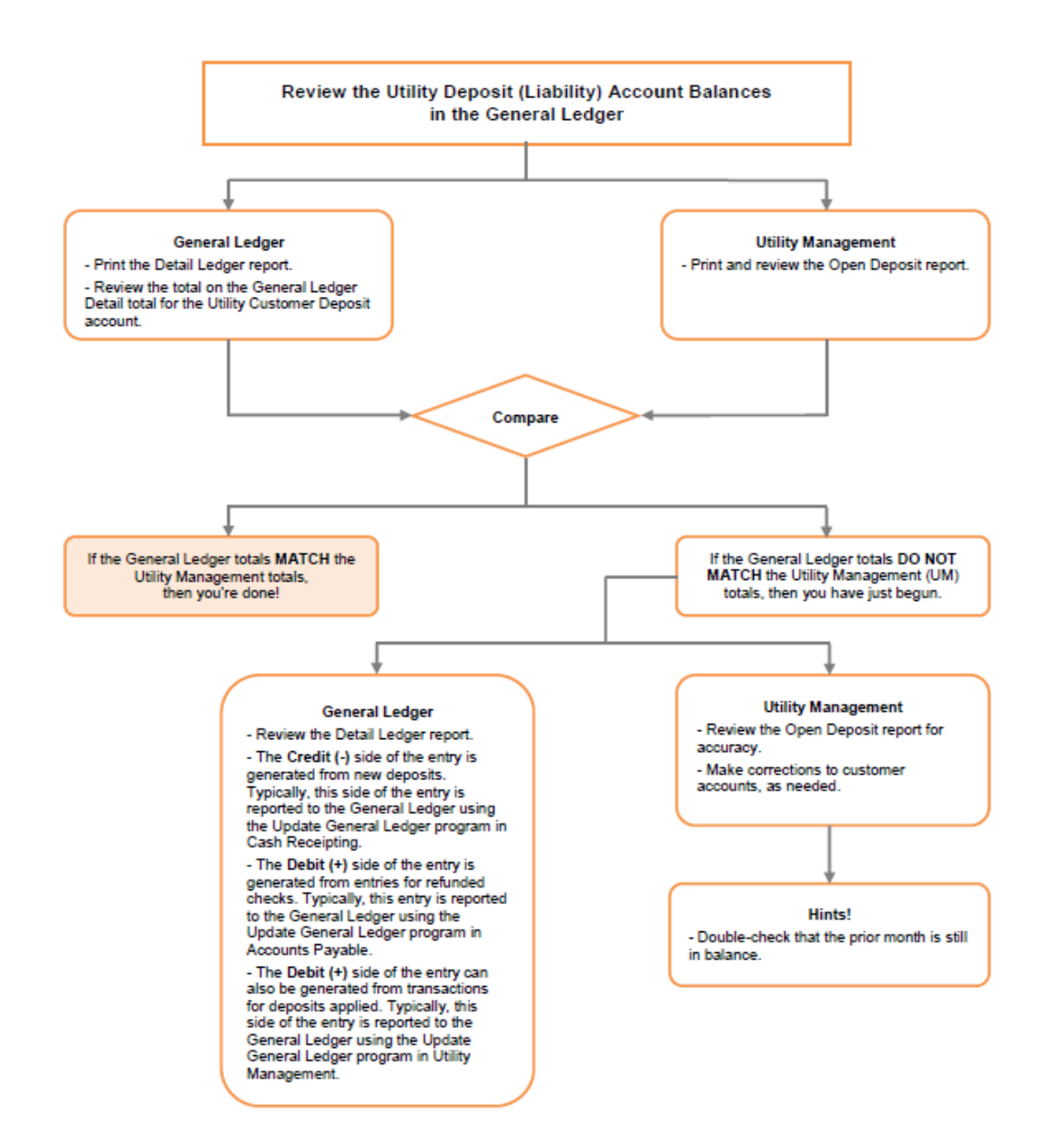

**Balancing Utility Deposit Liabilities** to General Ledger **Deposit Account** 

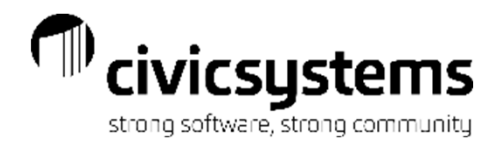

#### Utility Management Open Deposits Report

#### Print Utility Management > Reports > Open Deposit Report to use to compare the Deposit account balance in GL.

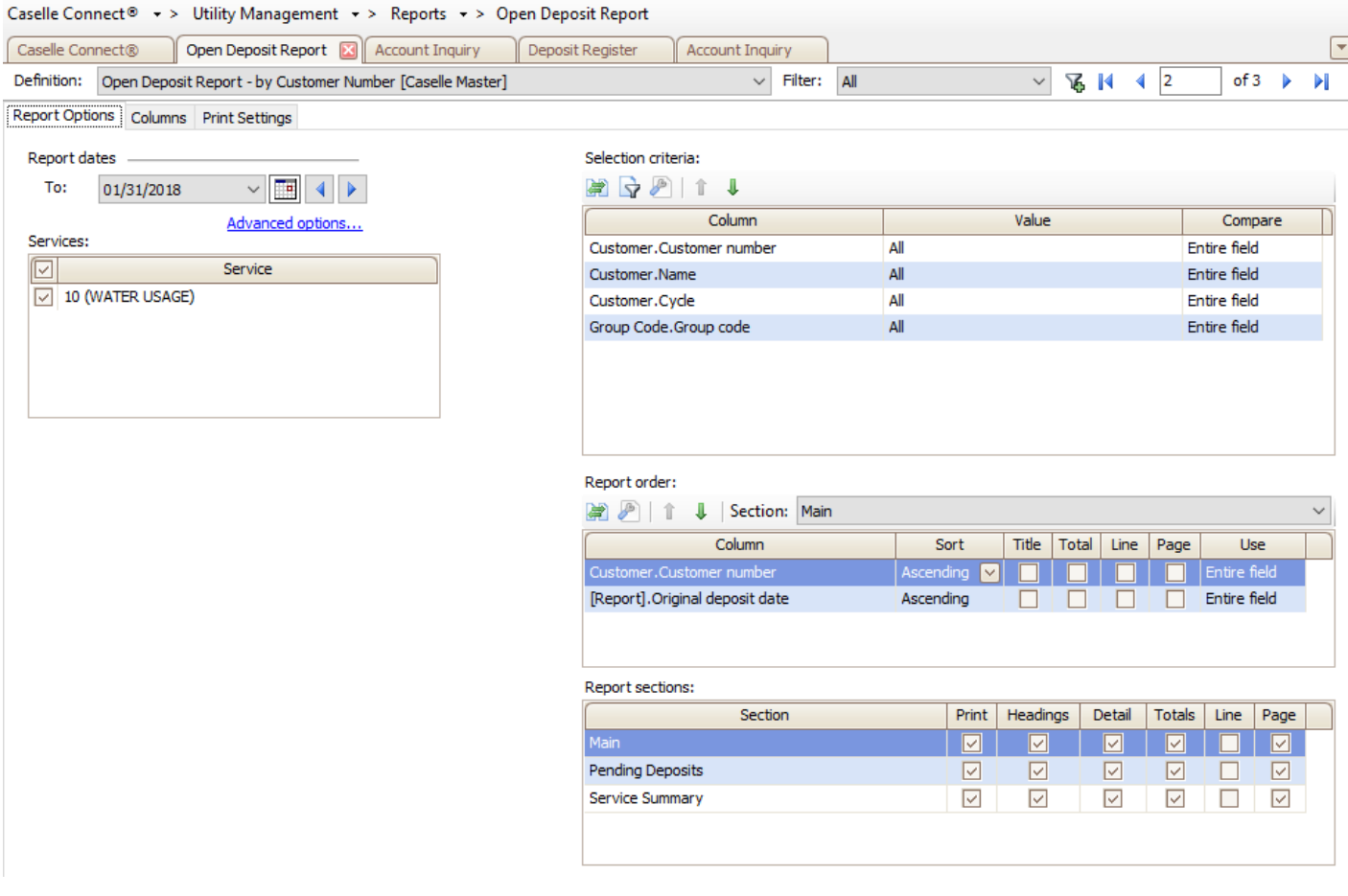

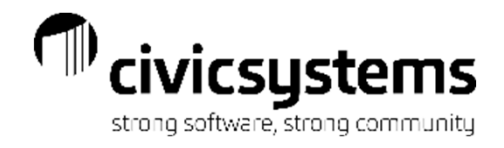

### General Ledger Account Inquiry - Deposits

#### Compare the Open Deposit Report total to the General Ledger account balance via Account Inquiry

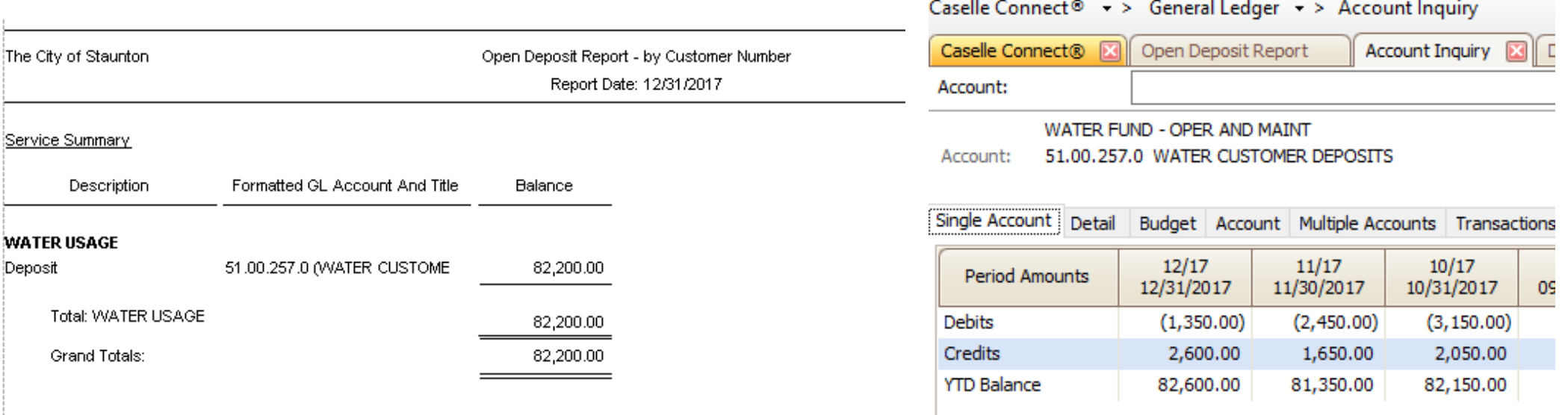

If they don't match, the first thing to look for is deposits that have been transferred to another account. When deposits are moved, they are assigned a new date.

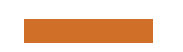

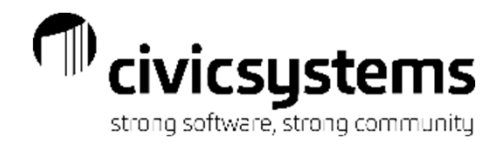

#### The Deposit Register

The deposit register will show all of the deposit transactions in Utility Management for the period selected, including transfers. The total of these transactions (minus transfers) plus the prior period balance should equal the balancing period balance for the Deposit account.

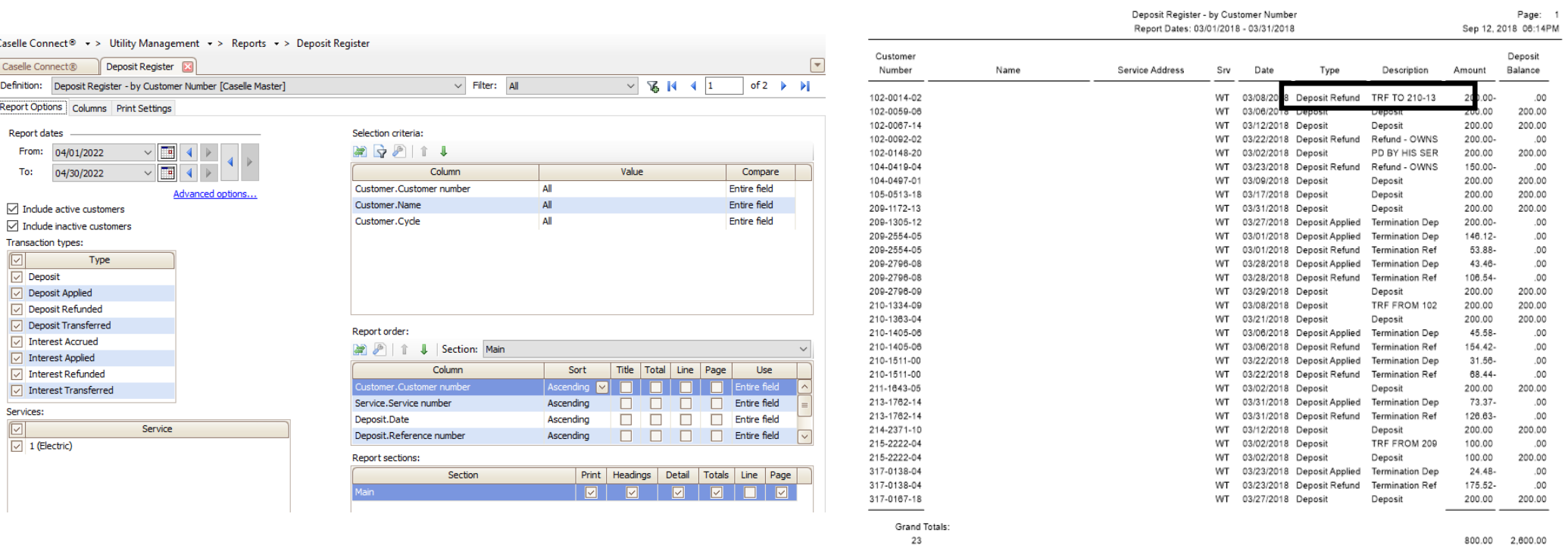

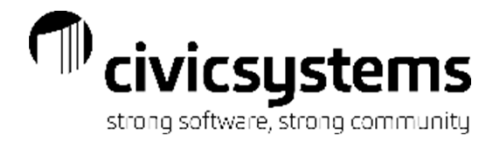

### **GL Account Inquiry**

#### **General Ledger**

- Review the Detail Ledger report.

- The Credit (-) side of the entry is generated from new deposits. Typically, this side of the entry is reported to the General Ledger using the Update General Ledger program in Cash Receipting.

- The Debit (+) side of the entry is generated from entries for refunded checks. Typically, this entry is reported to the General Ledger using the Update General Ledger program in Accounts Pavable.

- The Debit (+) side of the entry can also be generated from transactions for deposits applied. Typically, this side of the entry is reported to the General Ledger using the Update General Ledger program in Utility Management.

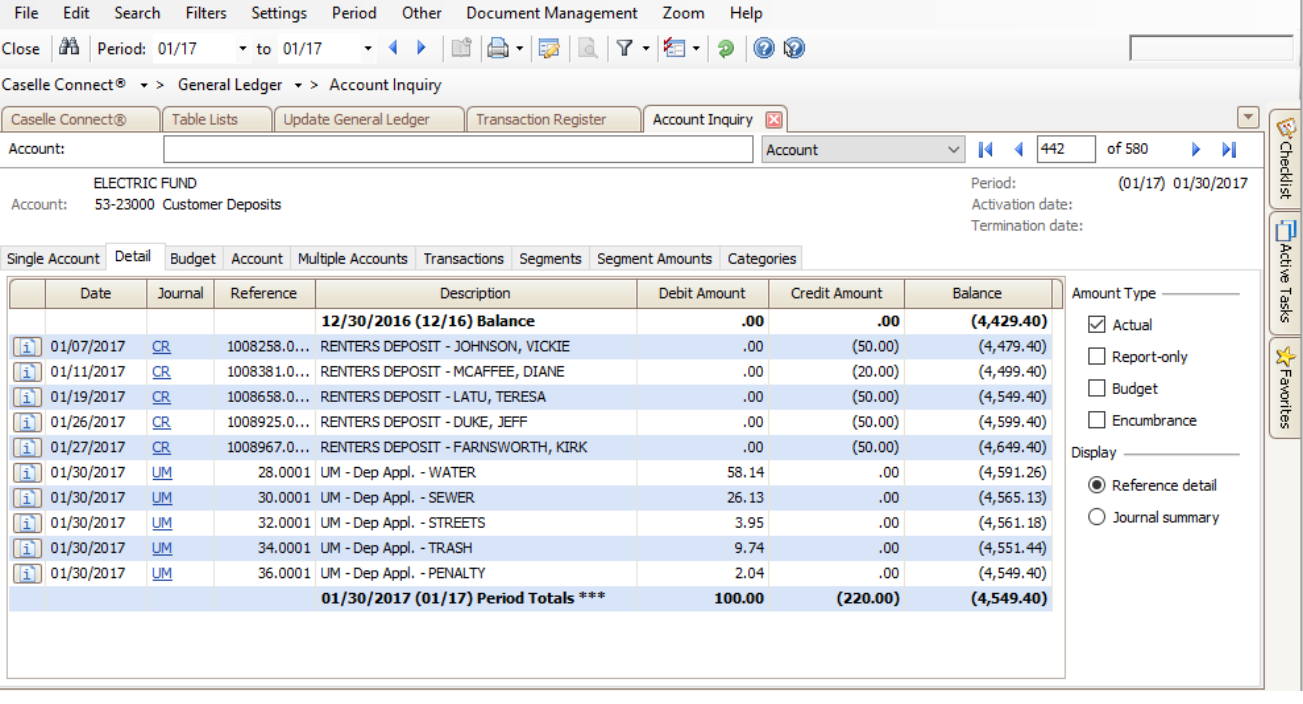

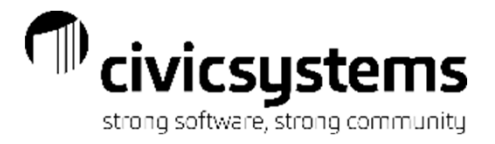

# Questions?